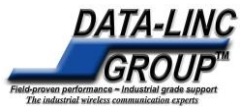

### **Introduction:**

Data-Linc's SRM8200 is a license free 900MHz long range modem with dual Ethernet and dual serial connectivity. The SRM8200 is a wireless high-performance modem designed for heavy-duty industrial data communications. It has RF speed of up to 4 Mbps and is based on Adaptive FHSS, a new paradigm for band utilization that takes optimal advantage of spectrum gaps. The SRM8200's range is up to 40 miles with lineof sight (LOS) and may be extended with Repeaters and/or high gain antennas to provide unsurpassed flexibility and performance. The SRM8200 may be configured via web interface, Command Line Interface (CLI), Drag and Drop and SSH (Secure Shell).

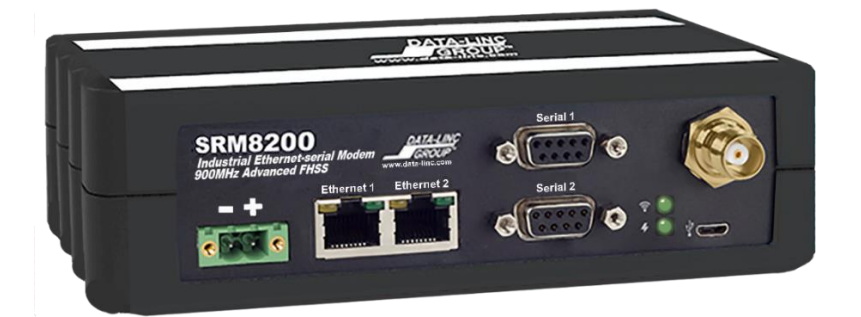

## **1. Getting Started**

Equipment included with every SRM8200 shipment package:

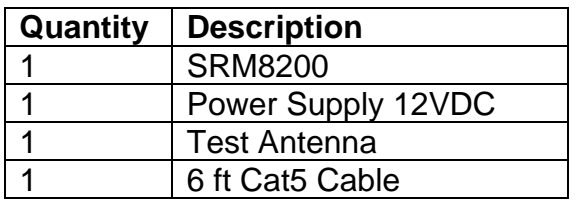

Additional equipment needed for network setup:

- PCs running Windows 7 or later
- Web Browser (Internet Explorer, Firefox, Chrome, etc.)

### **Connections:**

- Connect the test antenna.
- Connect the CAT5 Ethernet cable to the PC (for configuration).
- Connect the unit to power using the included 12VDC power supply.

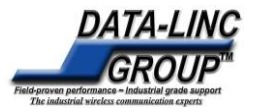

### **2. Accessing the SRM8200**

This Quick Start Guide explains how to access the SRM8200 through the Ethernet port on a web browser. The default login credentials for the SRM8200 are: **Username:** admin, **Password:** admin

The SRM8200 has a default IP address if 192.168.111.100 and subnet mask of 255.255.255.0. To access the SRM8200 from the Ethernet port, connect the SRM8200's Ethernet port to your computer and enter the IP address of the SRM8200 using a web browser. Your computer IP address and Netmask needs to be in the same range as the SRM8200. For example, your computer needs 192.168.111.XXX IP address with the subnet mask 255.255.255.0. Please make sure the IP settings are correct before attempting to access the SRM8200 from the Ethernet port. Either of the Ethernet ports may be used. The normal boot up time for SRM8200 is about 40 seconds.

If your computer's network interface is already configured with a static IP address and you don't want to change it, it is possible to add another static IP address to match the range of the SRM8200. Instructions on how to do this may be found in the SRM8200 User Guide.

If you do not have your computer's IP address set in the same range or the first three octets do not match, then your computer's IP address will need to be changed in order to make a connection to the SRM8200. This will give you quick access to the SRM8200's ethernet port. To do so, please follow the steps below:

- 1. Go to Control Panel  $\rightarrow$  Network and Sharing Center
- 2. Check the active networks, click Local Area Connection or Ethernet connection you want SRM8200 to connect to.
- 3. Right click and go to Properties
- 4. Under Properties, go to Internet Protocol Version 4 properties and select the option 'Use the following IP address' and complete the following as shown in the screenshot below.

# **SRM8200 Quick Start Guide**

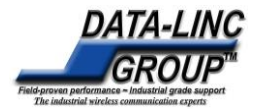

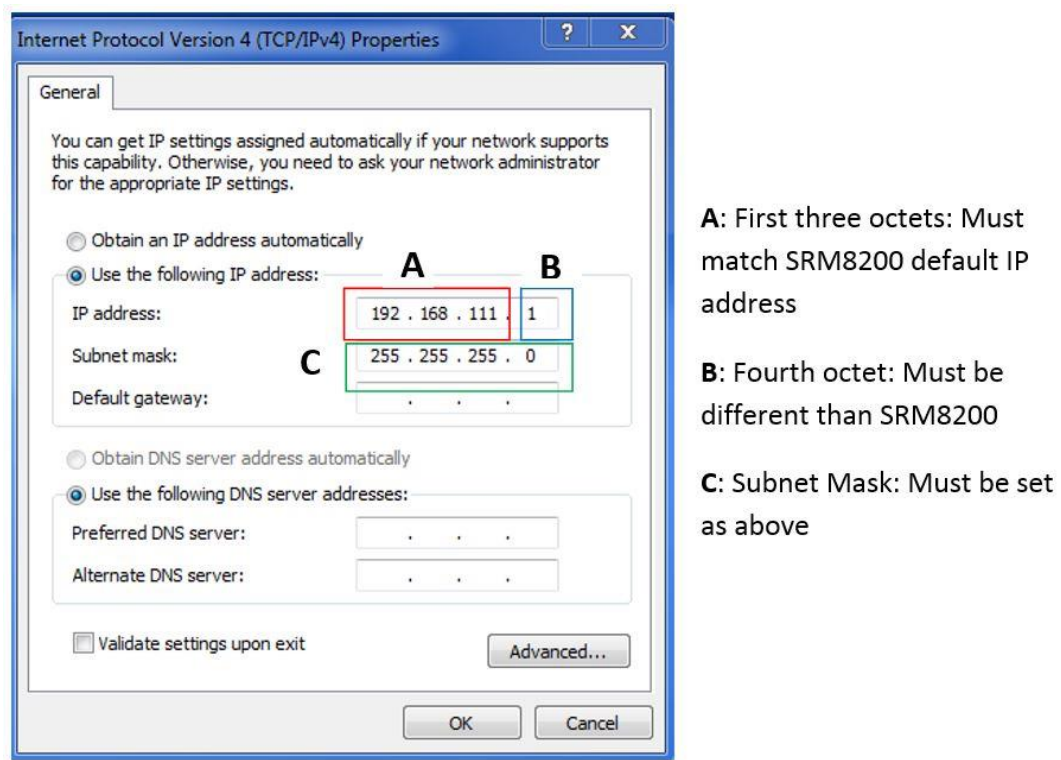

**3. Creating a Gateway - Endpoint Network**

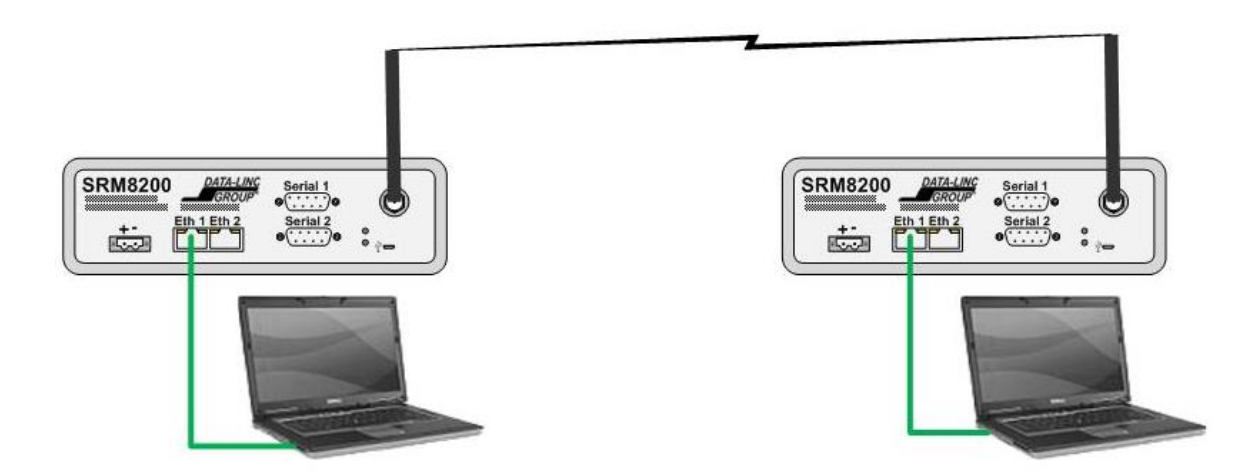

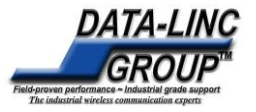

### **4. SRM8200 Configuration**

In order to create a Gateway to Endpoint network as shown above, five basic configuration settings need to be changed.

**NOTE:** Anytime you make a change to the configuration setting, make sure to click on '**Update**' at the bottom of the page in order to save the changes.

The five basic settings are:

- 1. IP address
- 2. Radio Mode
- 3. RF Data Rate
- 4. Network Id (may be any 1- 4 digits number)
- 5. Radio Hopping Mode

IP address setting may be found on the Network tab towards the left of the web interface.

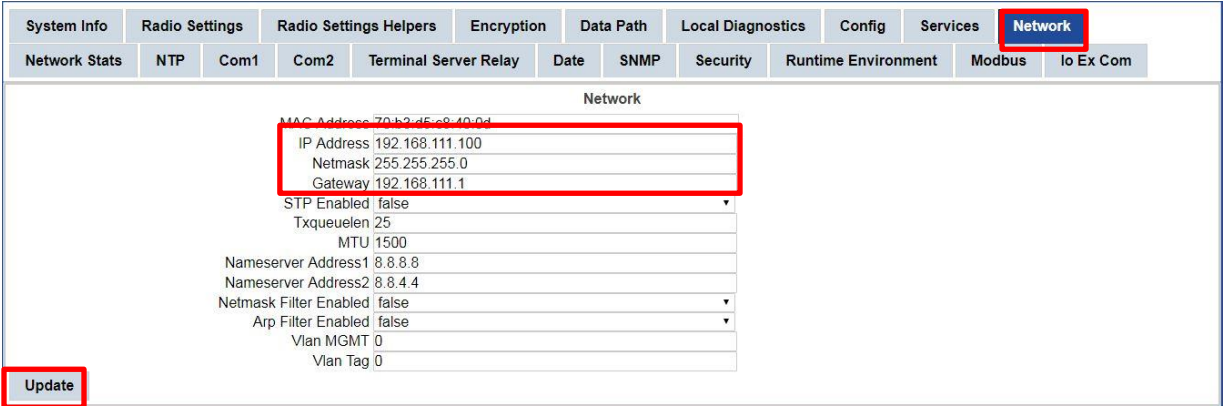

It's important to have RF Data Rate, Network Id and Radio Hopping Mode settings the same between Gateway and Endpoint radios. The rest of the settings may be left as shown on the Gateway and Endpoint screenshots. TX Power (Transmit Power) is set to minimum for bench testing which may be changed as needed.

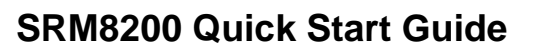

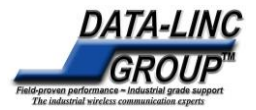

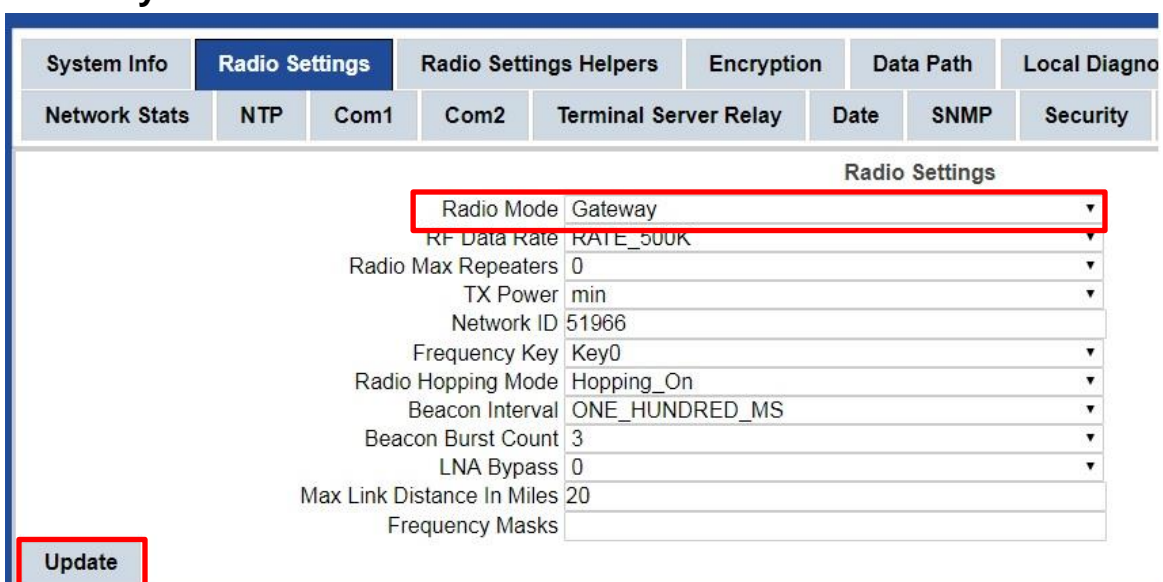

#### **Gateway**

### **Endpoint**

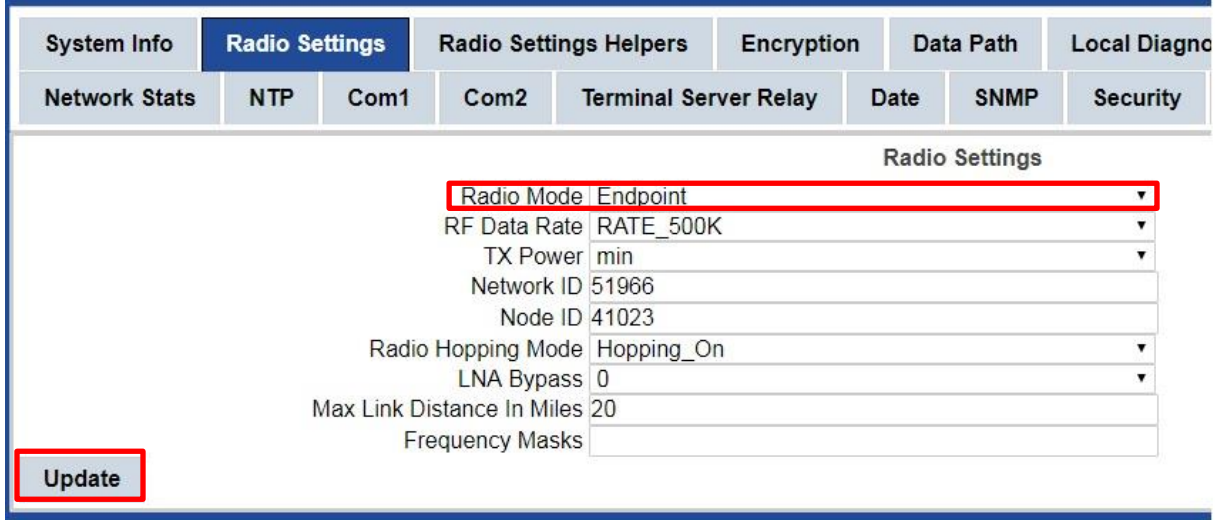

### **6. Verifying Wireless Data Communication**

When wirelessly connected, the bottom LED should be ON (green) on each SRM8200. A flashing red indicates there is no RF link between the two SRM8200s.

To verify wireless data communication, a simple ping test may be run. Below is a screenshot for ping response from the Gateway SRM8200 on IP address 192.168.111.101 to the Endpoint SRM8200 on IP address 192.168.111.100.

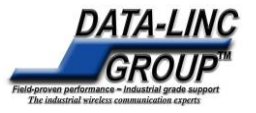

 $\mathbf x$  $\Box$ **BB** C:\Windows\system32\cmd.exe Microsoft Windows [Version 6.1.7601]<br>Copyright <c> 2009 Microsoft Corporation. All rights reserved. E) C:\Users\skjosness>ping 192.168.111.100 Pinging 192.168.111.100 with 32 bytes of data:<br>Reply from 192.168.111.100: bytes=32 time<1ms TTL=<br>Reply from 192.168.111.100: bytes=32 time<1ms TTL=<br>Reply from 192.168.111.100: bytes=32 time<1ms TTL=<br>Reply from 192.168.111  $TIL=6$ Ping statistics for 192.168.111.100:<br>Packets: Sent = 4, Received = 4, Lost = 0 <0x loss>,<br>Approximate round trip times in milli-seconds:<br>Minimum = 0ms, Maximum = 0ms, Average = 0ms C:\Users\skjosness>

### **7. RESTORE FACTORY DEFAULTS**

If you have changed the password on the SRM8200 and cannot log into the configuration screens or the terminal window, and do not know the SRM8200's IP Address, you can restore the SRM8200 to default:

1. Open a Notepad document.

Copy and paste these two lines into the document

#### **system.passwordRestoreDefaults config.factoryDefaults=set**

Save the document with the name: config.cfg Plug your PC into the Micro USB port on the SRM8200

When the two drives come up in Windows Explorer, open the drive for the files (not the drivers)

- Click on the Windows Explorer window to display files and folders
- Now, click on the camera drive icon to see the .txt and other files on the SRM8200.

Drag and drop the config.cfg file you just created into the window.

Bring up a Command prompt and run: ping -t 192.168.111.100.

 After the SRM8200 reboots and starts pinging, you can log into the webpages by the default IP Address with the default credentials.

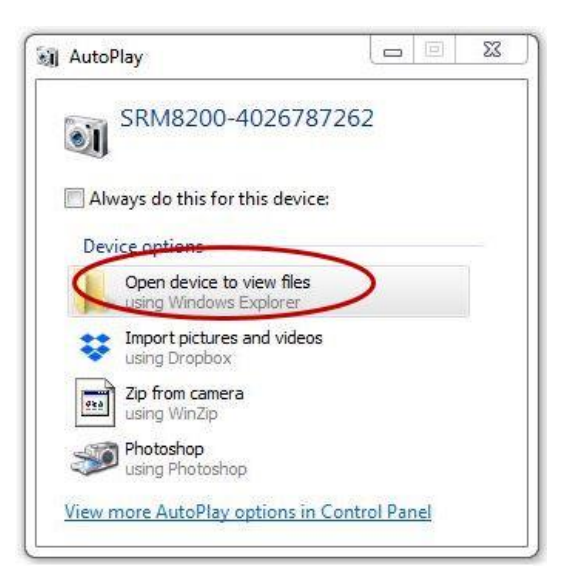

Please refer to the user guide for additional information on SRM8200 configuration.